# Updating your contact information in Paylocity

### Log into Paylocity

#### Hover mouse over Employees

### Click on Employee Payroll File

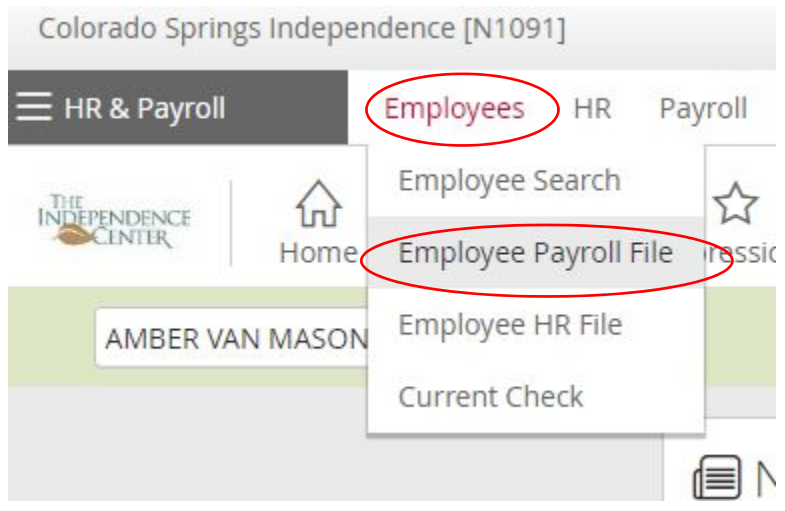

This will take you to your Demographics page

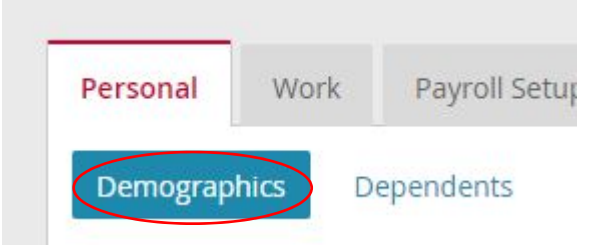

Verify all of the contact information on this page including:

Address City State Zip Email Phone number Make any changes needed Scroll down to the bottom of the screen Click on the orange Save button

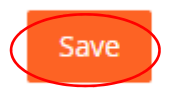

To log out Go to the upper right corner Hover on the silhouette

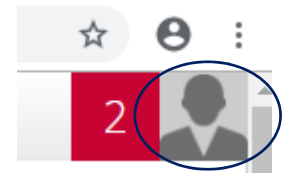

# Click on Logout

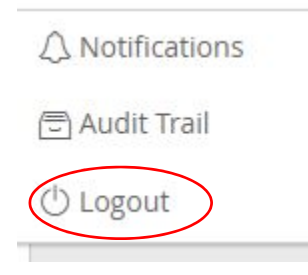

Thank you for updating your contact information